## **Lebensmittelfotos.com – Wie veröffentliche ich meine Bilder?**

Sie haben Ihre Zugangsdaten per Mail erhalten? Dann rufen Sie bitte folgende URL in Ihrem Browser auf:<http://www.lebensmittelfotos.com/wp-admin/>

In dem dann erscheinenden Anmeldebildschirm geben Sie Ihre Daten ein. Danach werden Sie auf den Hauptbildschirm der Plattformadministration weiter geleitet:

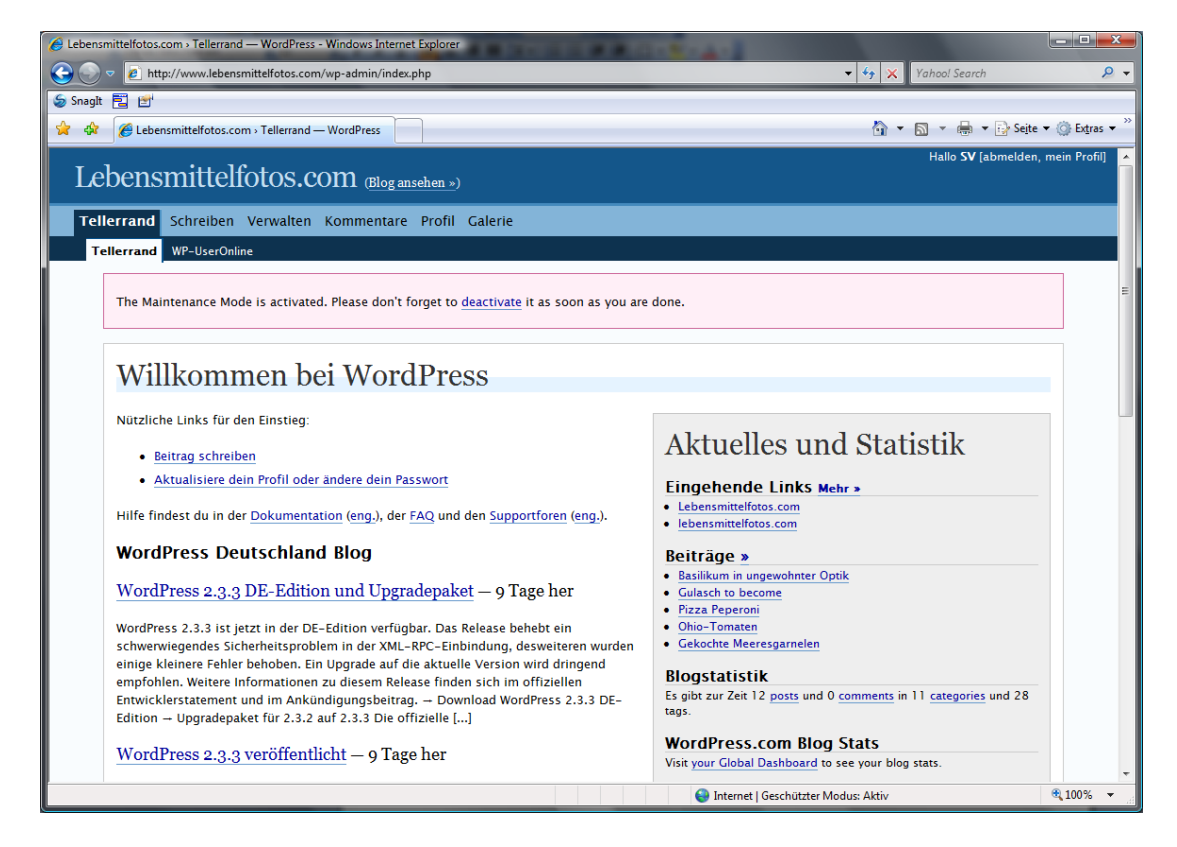

Hier klicken Sie zunächst auf den Menüpunkt "Galerie". Sie gelangen zu folgendem Bildschirm:

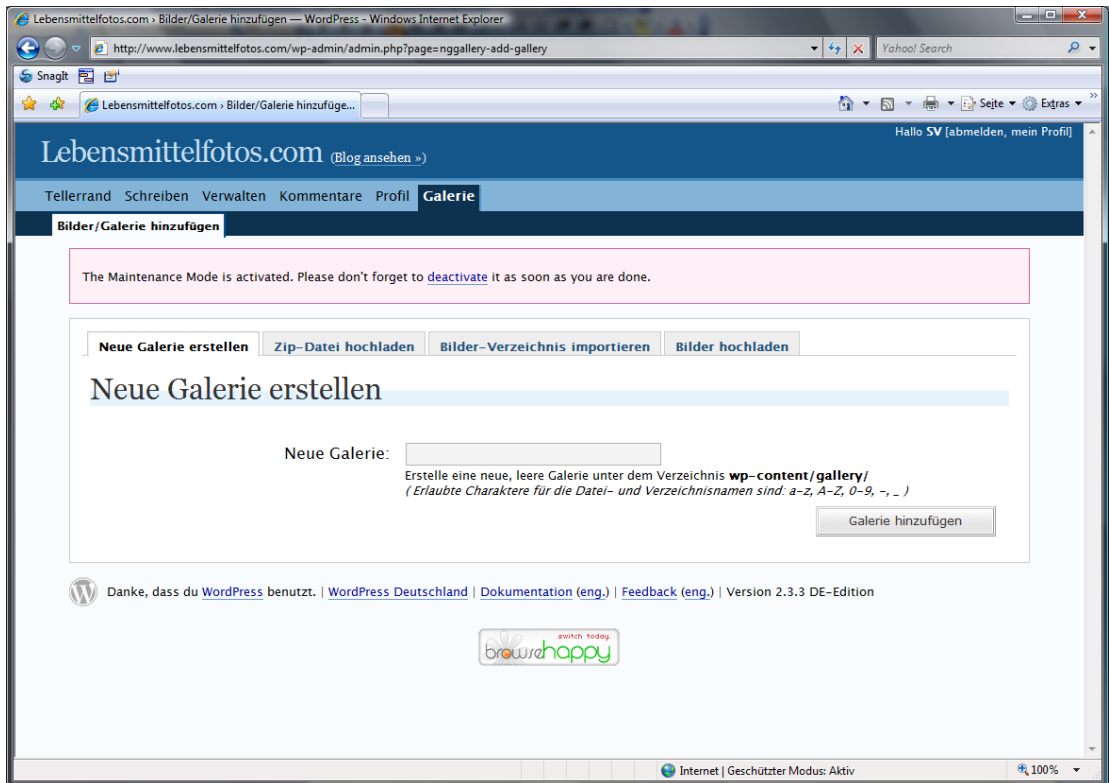

Hier klicken Sie auf den Karteireiter "Bilder hochladen" und gelangen weiter zu diesem Bildschirm:

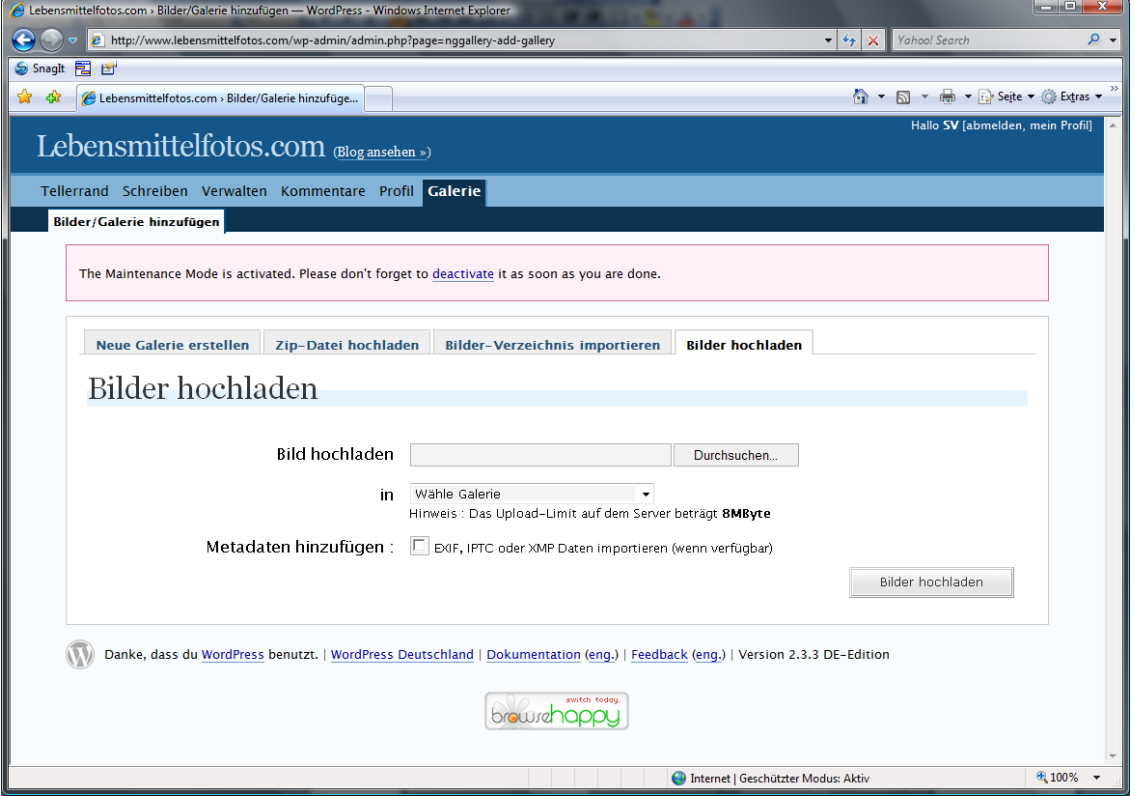

Hier können Sie jetzt nach Klick auf "Durchsuchen" Bilder von Ihrer Festplatte auswählen. Immer eins nach dem anderen, wobei mehrere möglich sind. Diese werden dann unterhalb dieses Bereiches aufgelistet. Allerdings macht diese stapelweise Dateiauswahl nur dann Sinn, wenn alle ausgewählten Bilder in die gleiche Galerie hochgeladen werden sollen.

Noch ein Tipp zur Dateibenennung: Ein Bild einer Peperoni Pizza sollte ruhig peperoni\_pizza.jpg heißen. Google erkennt den Unterstrich sogar als Trennzeichen. (Tipp v. Ronny Behr. Danke.)

Die entsprechende Galerie wählen Sie im nächsten Schritt aus. Alle Galerien mit dem Anhang \_hg sind für Bilder vorgesehen, die nicht freigestellt sind, also über einen Bildhintergrund verfügen. Galerien für freigestellte Bilder verfügen nicht über einen Anhang.

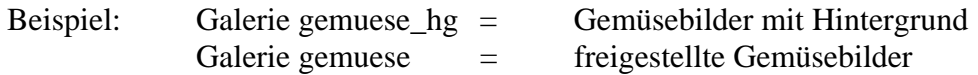

Bitte haken Sie auch stets das Feld "EXIF usw." an, damit die Kameradaten, soweit verfügbar, mit hochgeladen werden. Sind keine Kameradaten im Bild gespeichert, passiert nichts, also ist der Klick ungefährlich.

Nach Klick auf die Schaltfläche "Bilder hochladen" dauert es eine kleine Weile, bis das System bestätigt, dass und wie viele Bilder hochgeladen wurden. So wie auf diesem Screenshot:

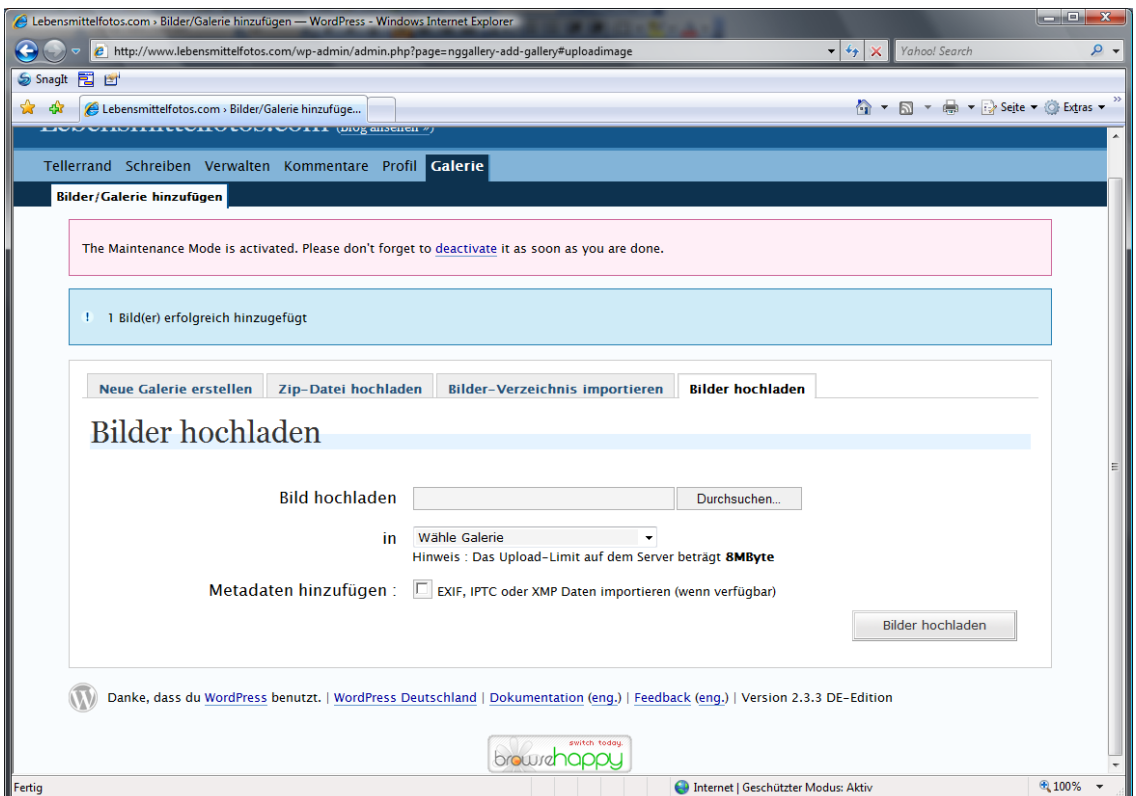

Als nächstes klicken Sie auf den Menüpunkt "Schreiben". Sie gelangen zu diesem Bildschirm:

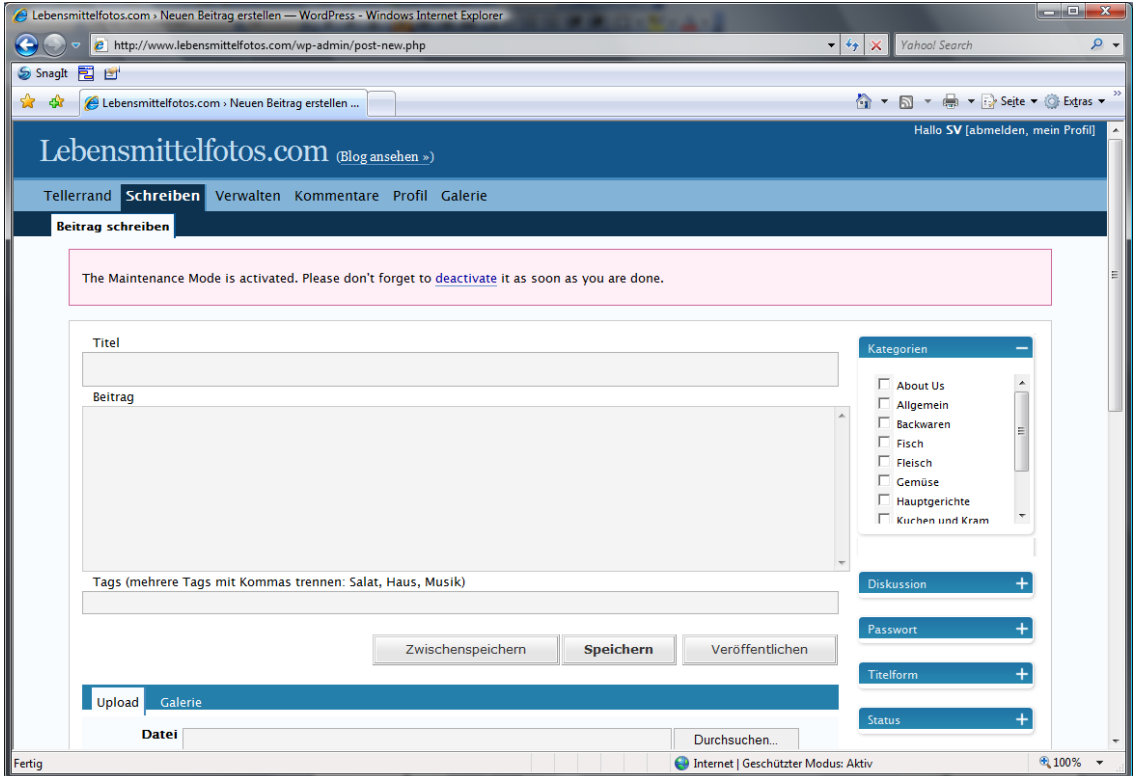

Unter Titel erfassen Sie die Überschrift Ihres Blogeintrages. Der eigentliche Test wird dann in das Feld Beitrag geschrieben. Wichtig ist: Bitte immer eine Kategorie (rechts) auswählen. Hier wird nicht zwischen "mit oder ohne Hintergrund" unterschieden. Ebenfalls sehr wichtig: Bitte immer Tags (unterhalb des Beitragsfeldes) vergeben.

In einem Beitrag über Tomaten könnten also folgende Tags vergeben werden: tomate, gemüse, foto

Wenn Sie fertig mit der textlichen Erfassung sind, klicken Sie bitte weiter unten auf "Galerie":

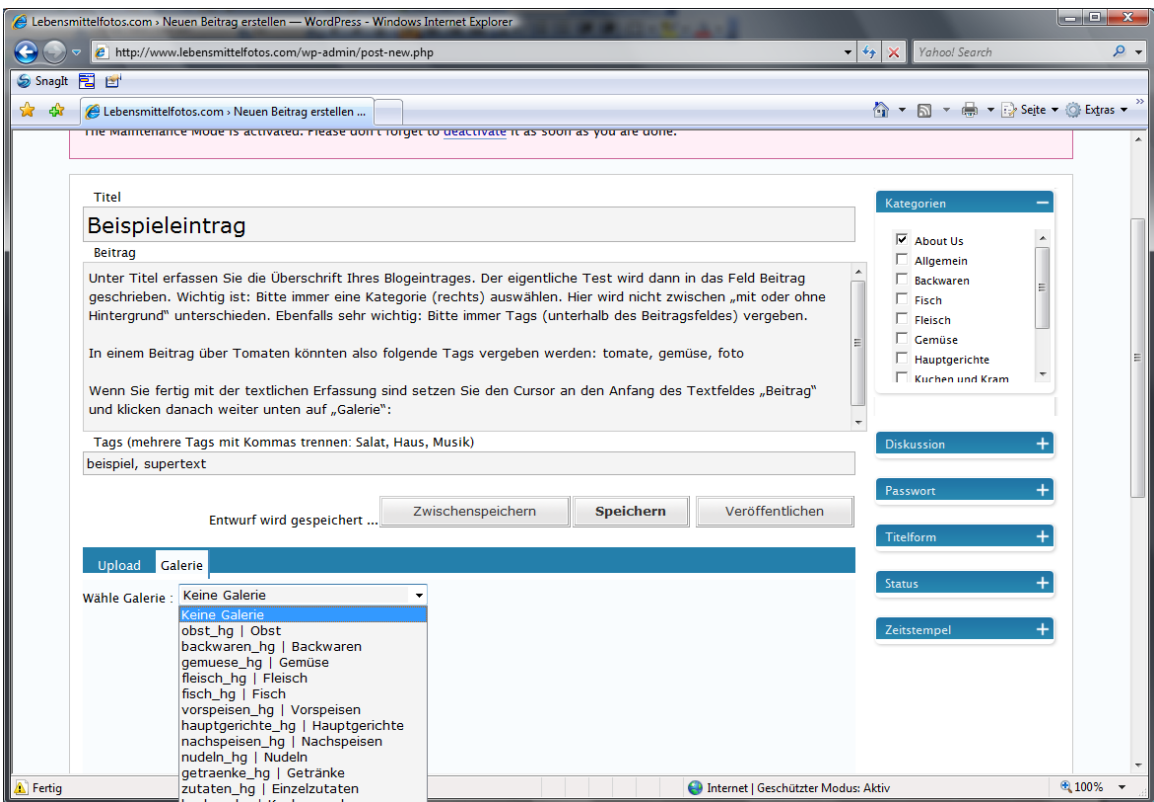

Wenn Sie auf den Pfeil im Feld "Keine Galerie" klicken, erhalten Sie eine Übersicht aller verfügbaren Galerien. Wählen Sie die Galerie aus, in die Sie Ihr(e) Bild(er) gespeichert haben. Der Inhalt der Galerie wird Ihnen dann angezeigt.

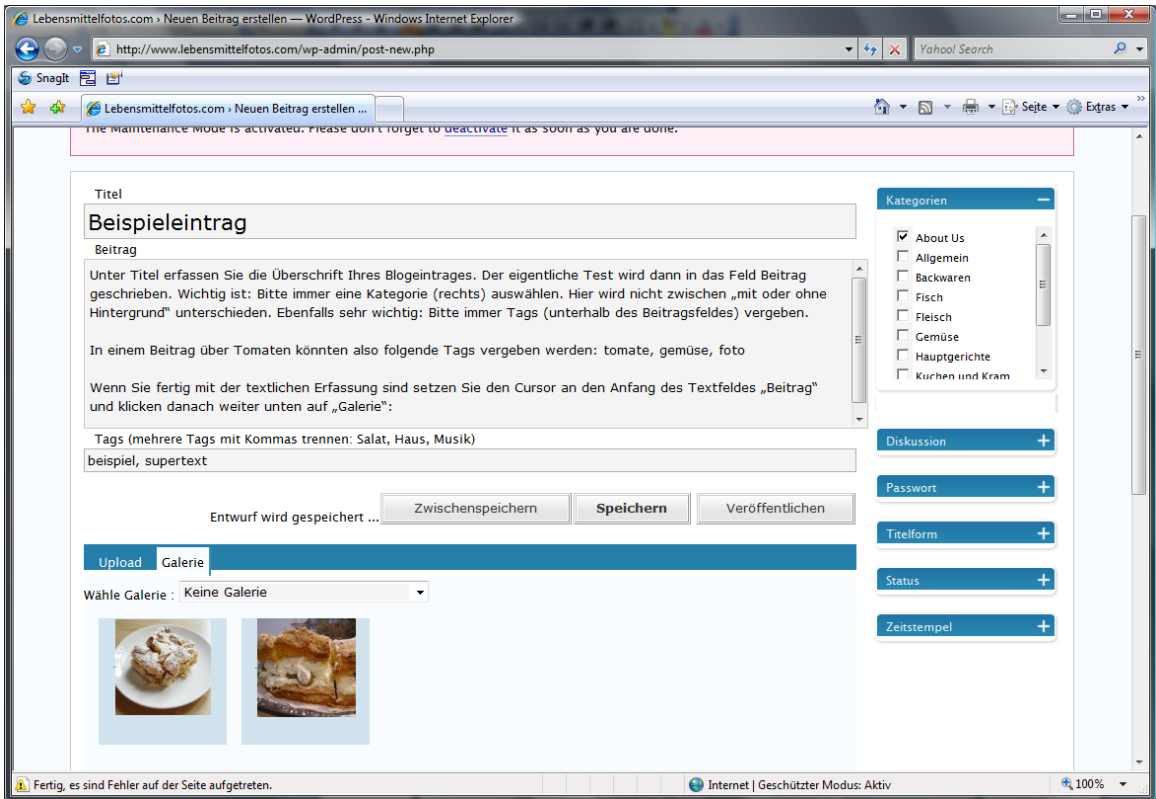

Klicken Sie einfach (also nicht doppelt) auf das Bild, welches Sie in den Blogbeitrag einfügen wollen. Sie erhalten folgenden Bildschirm:

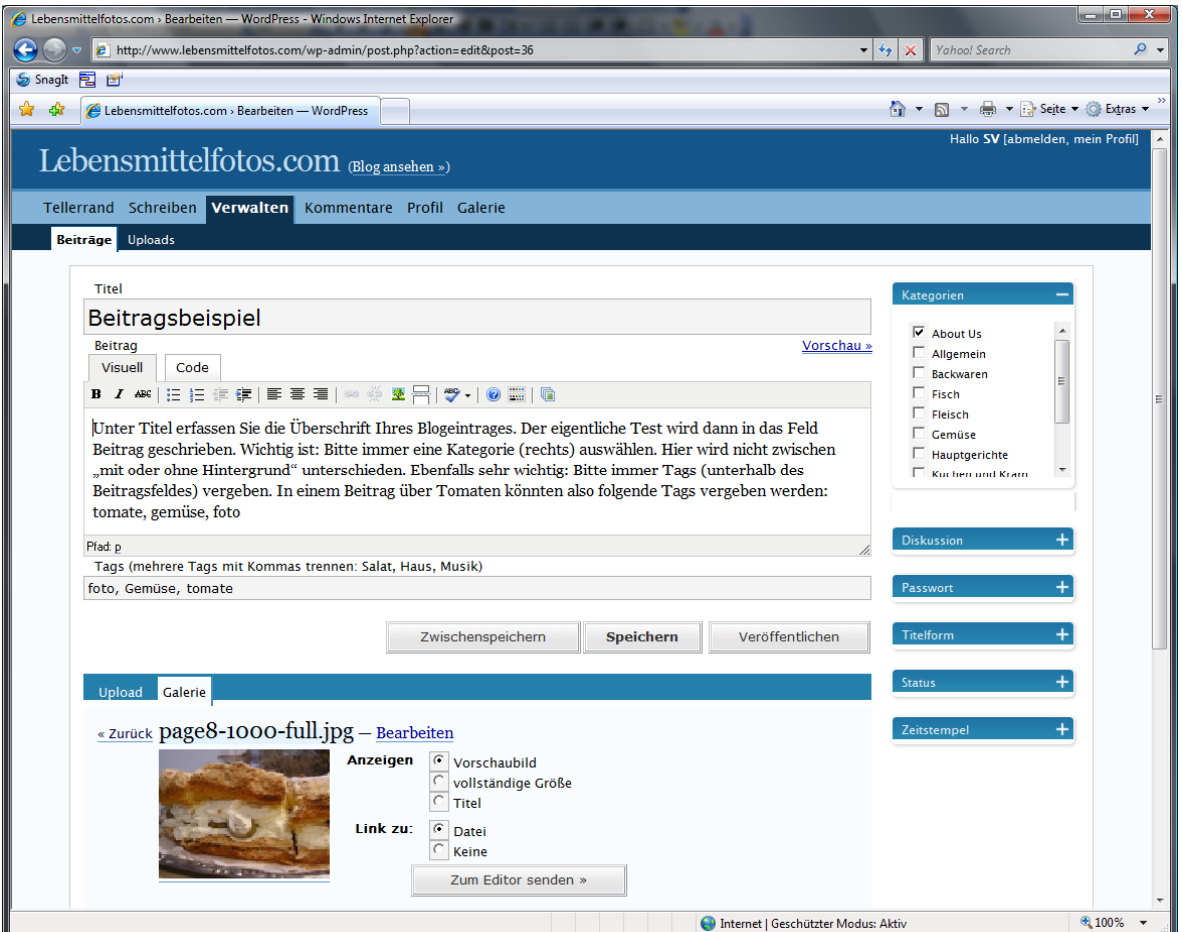

Belassen Sie es bei den Voreinstellungen, setzen Sie den Cursor an den Anfang des Textfeldes "Beitrag" und klicken Sie dann auf die Schaltfläche "Zum Editor senden". Danach sieht Ihr Beitrag so aus:

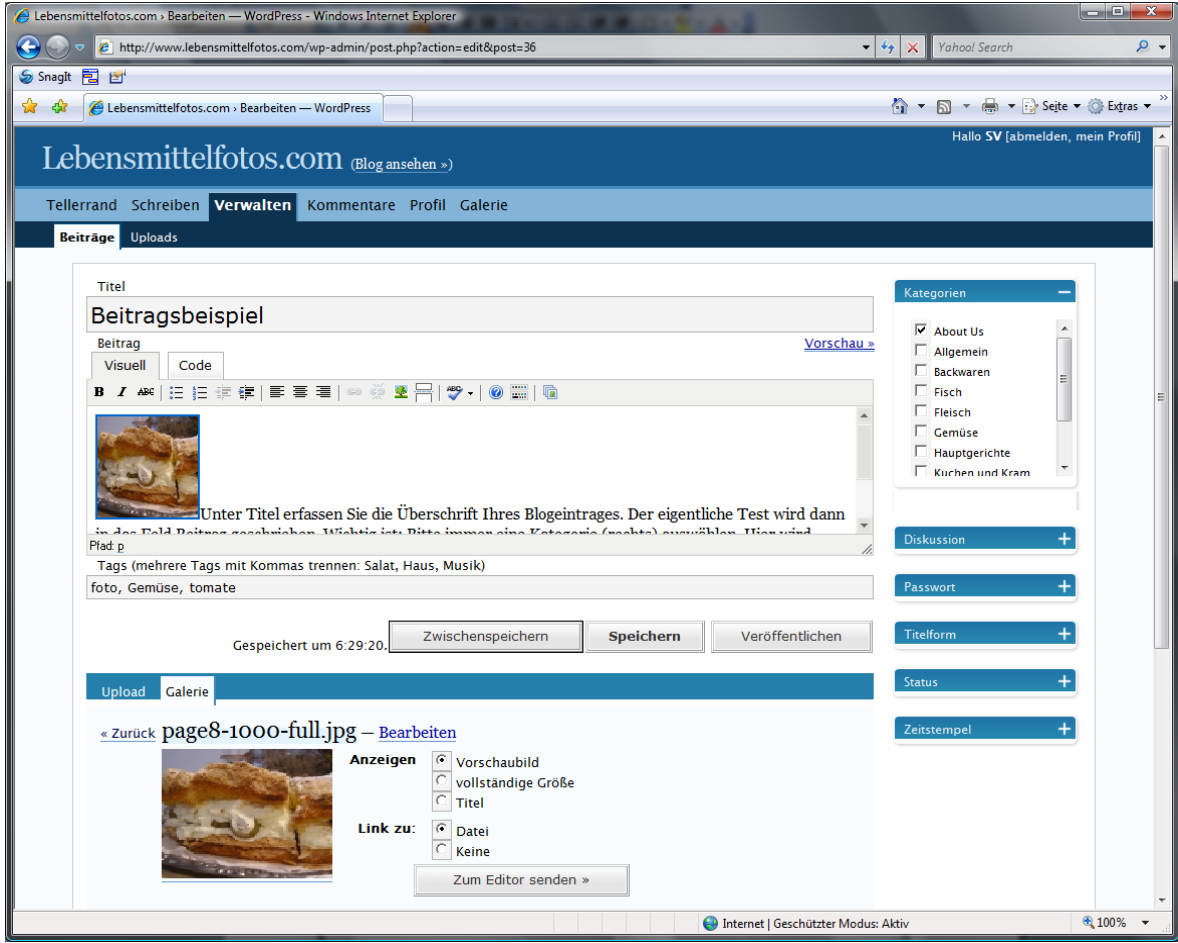

Sie sehen eine nicht so wirklich zufriedenstellende Positionierung des eben eingefügten Bildes. Um das zu ändern, klicken Sie einfach (also nicht doppelt) das Bild an und klicken danach auf das "Baumsymbol" in der Symbolleiste oberhalb des Beitragsfeldes. Dann passiert dies:

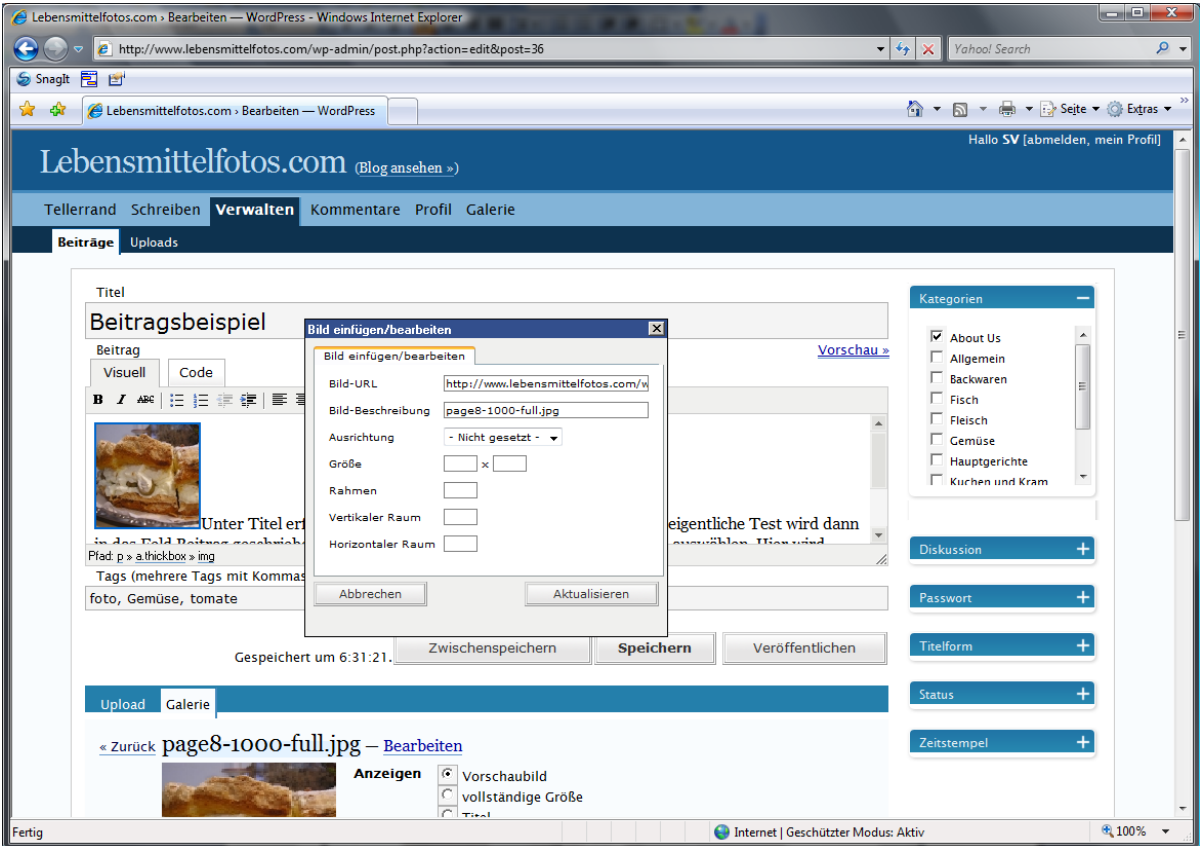

Es öffnet sich ein Fenster, in dem Sie lediglich folgende Eingaben vornehmen. Bei Ausrichtung wählen Sie "links", bei Rahmen tragen Sie eine 0 (Null) ein, bei vertikaler Raum eine 10 und bei horizontaler Raum ebenfalls eine 10. Dann klicken Sie auf "Aktualisieren" und Ihr Beitrag sieht so

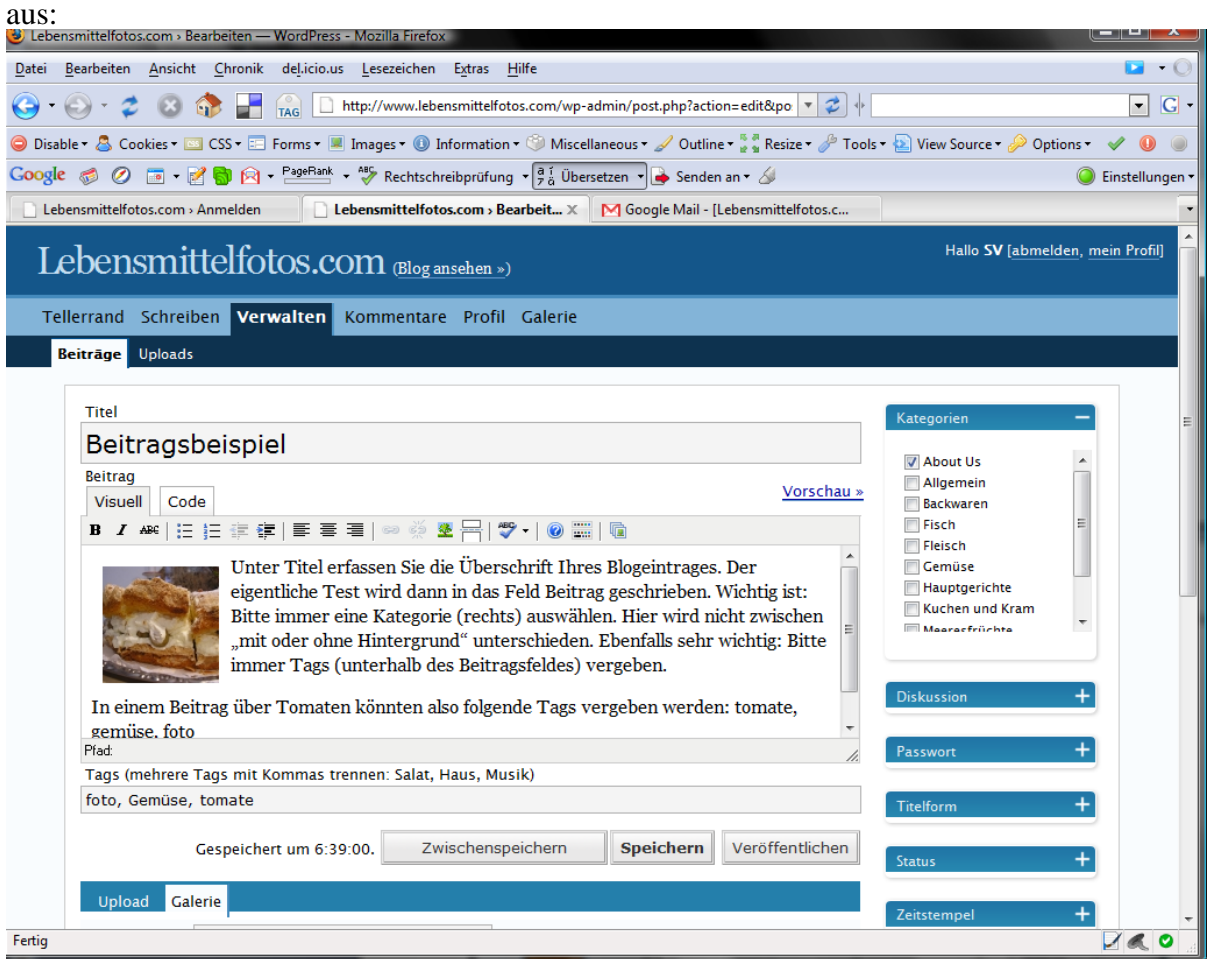

Dieses Verfahren funktioniert übrigens nur mit dem Firefox zuverlässig. Der Internet Explorer setzt automatisch das Bild auf 1-Pixel Höhe und Breite. Im Internet Explorer müssten Sie entsprechend im Feld Größe noch 100 x 100 eintragen. Aber verwenden Sie lieber den Firefox. Ist schließlich FREIE Software und passt daher besser;-)

So, jetzt ist im Prinzip Ihr Beitrag fertig. Nun klicken Sie abschließend auf "Veröffentlichen" und Sie haben es geschafft. Ihr Bild ist ready for the world.

Wenn Ihnen das Verfahren vergleichsweise komplex vorkommt, muss ich Ihnen Recht geben. Das liegt aber lediglich daran, dass wir die SEO-Vorteile von Wordpress nutzen wollen, um bei Google schneller auf vordere Plätze zu kommen. Und das geht eben nur, wenn jedes Bild in einem eigenen Beitrag verarbeitet wird. Hier sind ganz besonders die TAGS wichtig. Bitte immer TAGS vergeben!

Der Beitragstext hat ebenfalls gewissen Einfluss auf unsere Chancen. Es kommt von daher nicht auf ein literarisches Schmuckstück an. Ein schönes Beispiel hat Ronny Behr geliefert:

*Dieses kostenlose Bild einer Mandarine stifte ich Deinem Projekt. Es handelt sich dabei um eine Mandarine. Ich habe diese Mandarine heute Nachmittag selbst fotografiert. Um das Foto von dieser Mandarine zu machen, habe ich eine Olympus-Kamera benutzt. Das Gratis Photo von dieser Mandarine möchte ich dem Projekt Lebensmittelfotos.com zur Verfügung stellen. Ich denke, das Lebensmittelfotos.com eine solche Mandarine, also das Foto der Mandarine, gebrauchen kann. Kostenlose Fotos mit einer Mandarine werden oft gesucht. Viele Menschen suchen Bilder einer Mandarine. www.Lebensmittelfotos.com stellt Photos kostenlos zur Verfügung.* 

Man erkennt, worauf es ankommt, denke ich. Natürlich liegt in diesem Beispiel auch eine gewisse Übertreibung, um die Intention zu verdeutlichen.

Fragen bitte per mail an mich unter [dieter.petereit@googlemail.com](mailto:dieter.petereit@googlemail.com) oder [info@lebensmittelfotos.com.](mailto:info@lebensmittelfotos.com)

Vielen Dank für Ihre Mitarbeit

.

Iserlohn, 14. Februar 2008